Université de Perpignan Année 2003-2004 Licence 3e année Informatique

 $S.$  GRAILLAT<sup>1</sup>

#### UNIX ET L'IFX

TD n° 1 : Autonomie sur le système UNIX

Le but de ce premier TD est d'être autonome sur le système UNIX. Nous allons "apprendre" à se connecter sur un serveur, à manipuler les fenêtres et à accéder aux ressources par le shell.

Le serveur étudiant sur lequel vous allez travailler est elsa.univ-perp.fr. Il s'agit d'un PC (processeur Pentium) sous LINUX (distribution RedHat). LINUX est en fait la version grand public du système d'exploitation UNIX.

Un système d'exploitation est une interface entre le niveau matériel et les programmes de l'utilisateur (autrement dit vous). Il permet de gérer la mémoire, les périphériques, les processus, la communication, etc. Il rassemble un certain nombre d'outils mis a` disposition de l'utilisateur dont des *interpréteurs de langage de commande* appelé *shell*. Voici une liste de caractéristiques du système UNIX :

- $-$  un système multi-utilisateurs;
- $-$  un système multi-tâches;
- des interpréteurs de langages de commande (shell) : il en existe plusieurs, sh, ksh, bash, zsh, csh, tcsh, etc.
- des commandes de base relatives a` la gestion de fichiers, a` la messagerie, a` l'archivage, etc. ;
- $-$  des utilitaires tels que éditeurs de texte, compilateurs, etc.

Sur le serveur elsa, vous disposerez de différents utilitaires :

- Environnements de développement : compilateurs C,  $C_{++}$ , java, Ada.
- $-$  Éditeurs : vi, vim, emacs, xemacs, nedit.
- Navigateur WEB : Mozzila.
- Traitements de texte : T<sub>E</sub>X,  $\mathbb{F}$ <sub>E</sub>X, ggv, acroread.
- Des logiciels scientifiques : Maple, Mupad, Matlab, Scilab, Octave.

Le système UNIX étant multi-utilisateurs, pour des raisons de sécurité, il faut d'abord s'identifier avant de se connecter sur le serveur.

# 1 Ouvrir d'une session LINUX

Sur l'écran apparaît une fenêtre où est indiqué Login et Password.

En tant qu'étudiant, vous avez un nom d'utilisateur (login) et un mot de passe (password) qui se trouve sur votre carte d'étudiant. Le login est indiqué et le mot de passe est votre Numéro National.

<sup>1</sup>graillat@univ-perp.fr,http://gala.univ-perp.fr/~graillat

Après avoir tapé votre login et votre password, appuyer sur la touche Entrée (retour chariot). Si le login et le mot de passe sont corrects (si ce n'est pas le cas, regarder si vous n'êtes pas en mode Majuscule et recommencer), on se retrouve connecté au système comme utilisateur avec une nouvelle session de travail. L'effet est l'ouverture d'une session dite  $X$  (pour  $X$  Window). En fait, le système a lance un système de gestion de fenêtres (un Window Manager) qui s'appelle ici IceWM. Vous voyez apparaˆıtre une barre de menu en bas et différentes icônes dont un par exemple affiche l'heure.

### 2 Ouverture d'un shell

### 2.1 Le shell

Après s'être loger, nous allons lancer un terminal (un xterm). Il s'agit d'une fenêtre dans laquelle tourne un shell. Pour ce faire, il y a deux méthodes :

- cliquer sur l'icˆone IceWM et ensuite sur xterm,
- ou bien, cliquer avec le bouton droit de la souris sur le bureaux et ensuite cliquer sur xterm.

Dans cette fenêtre apparaît le *caractère d'invite* (le prompt) qui est [login@elsa ~]. Le shell utilisé par défaut est bash. Pour ceux voudraient utiliser par exemple tcsh, on peut changer de shell en utilisant la commande chsh (change shell) et demander le shell /bin/tcsh.

Pour ceux qui veulent changer leur mot de passe, il suffit de taper passwd.

### 2.2 Gestion de la fenêtre

- 1. Déplacer la fenêtre : Amener la pointeur de la souris sur la barre de titre. Cliquer sur le bouton de gauche de la souris et le maintenir enfoncé tout en déplaçant la souris afin de déplacer la fenêtre vers sa nouvelle destination (il s'agit d'un cliqué-qlissé).
- 2. Modifier la taille de la fenêtre : Amener le pointeur de la souris dans le coin inférieur droit de la fenêtre. Faire un cliqué-glissé avec la souris afin de définir la nouvelle dimension.
- 3. Fermer la fenêtre : Cliquer avec le bouton gauche de la souris sur la croix en haut à droite de la fenêtre.
- 4. R´eduire la fenˆetre : Cliquer avec la bouton droit de la souris sur la barre de titre . Cliquer sur Icônifier.
- 5. Restaurer la fenêtre : Cliquer sur le nom de la fenêtre.
- 6. Occuper le plein ´ecran : Cliquer sur la bouton droit de la souris sur la barre de titre. Cliquer sur Maximiser.

# 3 Organisation de l'arborescence UNIX

### 3.1 Votre répertoire personnel

En plus des nombreux répertoires destinés à recevoir tous les fichiers systèmes, UNIX affecte à chaque utilisateur un répertoire personnel. Il est identifié par le nom de login de l'utilisateur. À l'ouverture d'un session de travail, c'est ce répertoire qui est proposé par défaut. Un caractère symbolise ce répertoire : le tilde ~ situé à coté du nom du serveur. Pour vérifier le répertoire courant taper la commande pwd (print working directory). L'arborescence d'un système UNIX ressemble en général à l'arbre suivant.

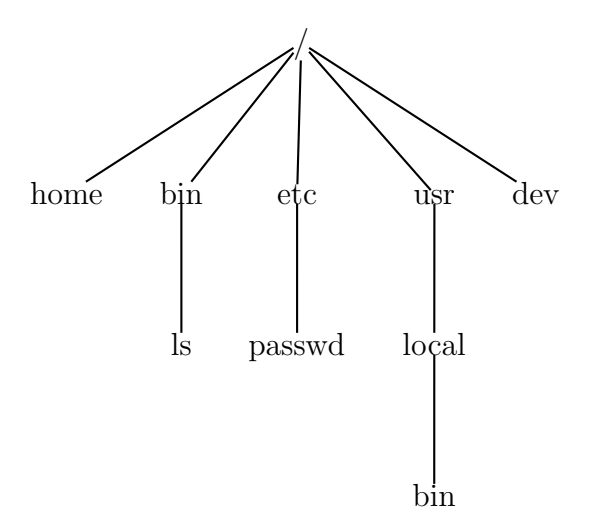

Quelque soit le répertoire où vous vous trouvez, taper cd / pour revenir à la racine. Pour revenir ensuite à votre répertoire personnel, taper cd où cd  $\tilde{\ }$ . Pour descendre dans un sous-répertoire, taper cd nom\_du\_repertoire. Pour remonter dans l'arborescence d'un niveau, taper cd  $\ldots$  (espace et deux points consécutifs).

#### 3.2 Une visite des principaux répertoires

Pour accéder au répertoire racine (root) à partir de n'importe quel autre répertoire, taper cd /. Pour afficher le contenu d'un répertoire taper ls. Pour visualiser toutes les caractéristique d'un fichier, taper  $ls -1$ . Vous obtenez dans l'ordre :

- $-$  les droits d'accès;
- le nombre de liens;
- $-$  le nom du "propriétaire";
- le groupe auquel il appartient;
- la taille du fichier en octets;
- $-$  la date de création;
- $-$  l'heure de création;
- le nom du fichier.

Pour toute information concernant une commande, il faut faire man nom de la commande.

# 4 Configuration d'Internet et du Mail

Le navigateur WEB installé sur elsa est Mozilla. Pour le lancer, il suffit de cliquer sur l'icône Mozilla qui se trouve sur la barre de menu en bas de l'écran. Cliquer ensuite sur Edition et Préférences. Dans Navigateur, choisir la page d'accueil (par exemple http ://www.univ-perp.fr). Aller ensuite dans  $A$ vancées, puis dans Proxies. Choisir ensuite Configuration manuelle du proxy puis remplir les cases avec Proxy : webcache.univ-perp.fr et  $Port : 3128$ . Cliquer ensuite sur OK.

Pour configurer la messagerie, aller dans Fenêtre et cliquer sur Courrier. Aller ensuite dans Edition et cliquer sur Paramètre des comptes ... et Ajouter un compte. Choisir Compte Courrier. Indiquer votre Nom et votre adresse E-mail. Choisir ensuite le serveur IMAP avec comme nom de serveur wwwetudiant.univ-perp.fr. Indiquer ensuite le nom d'utilisateur (votre login). Suivez les dernières instructions et tester si tout fonctionne bien.

# 5 Se deloger

A` la fin de votre travail, il faut absolument se deloger. Pour ce faire, il ne suffit pas de taper exit ou logout dans un xterm. La façon la plus simple est de cliquer sur l'icône IceWM puis sur *Déconnexion* et enfin sur *OK*. Pour aller plus vite, on peut faire un clique droit sur le bureau et appuyer sur  $Déconnexion$  puis  $OK$ .